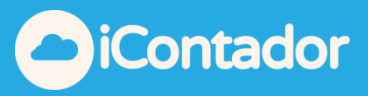

## <span id="page-0-0"></span>**Tabla de contenido**

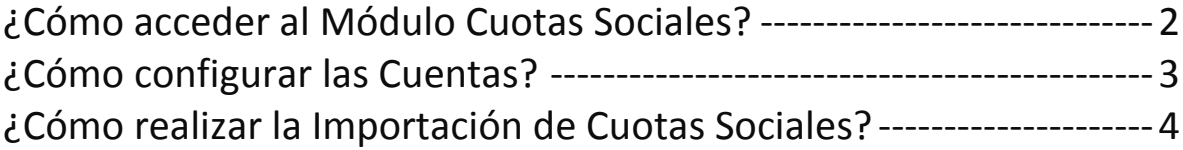

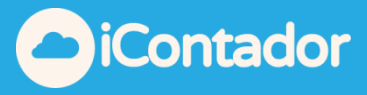

## Módulo Cuotas Sociales

En este módulo usted podrá llevar el control de cuotas sociales devengadas como también el control de los pagos correspondientes. Esto aplica principalmente en empresas que recaudan cuotas a sus socios (ej. Club Deportivos, Club de Golf, Club de Yates, etc…)

¿Cómo acceder al Módulo Cuotas Sociales?

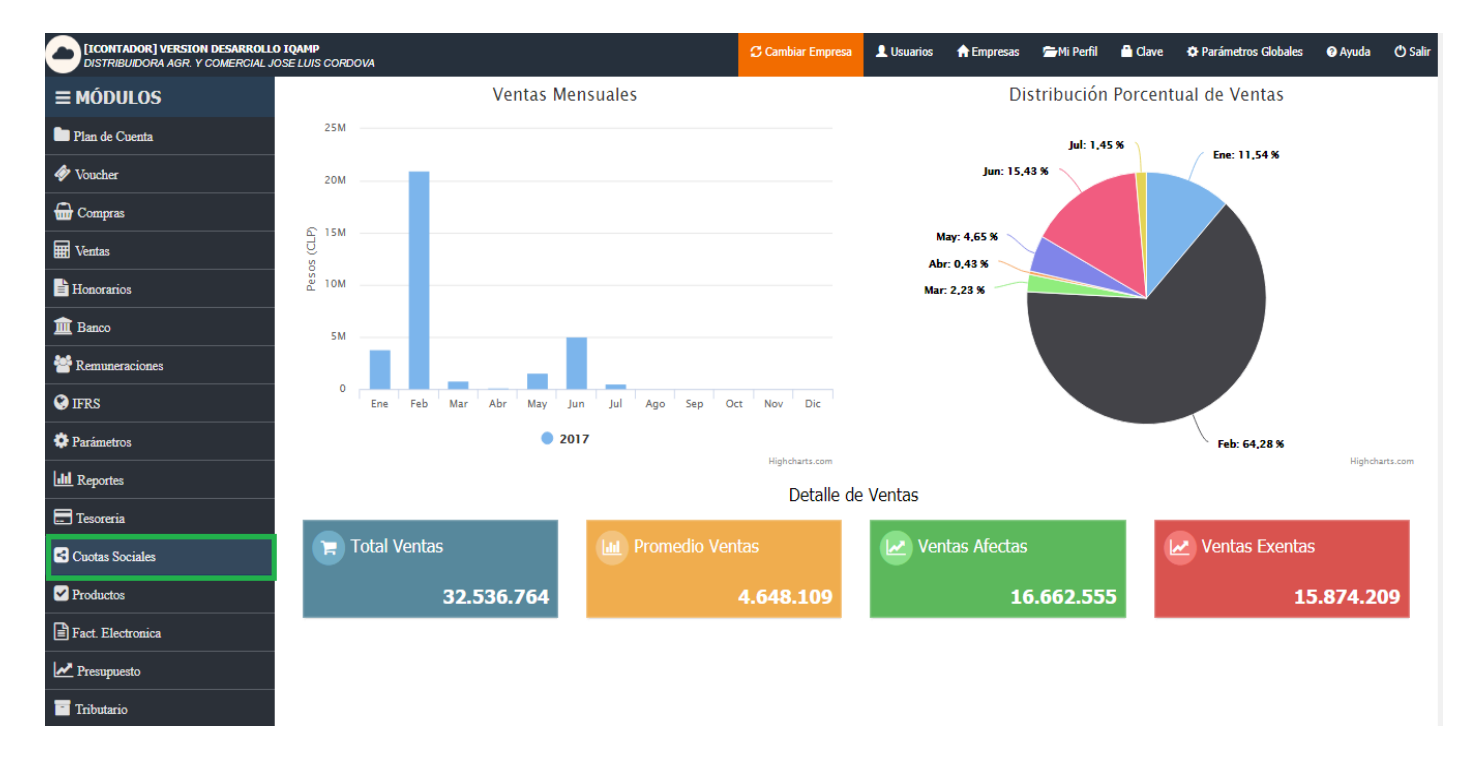

<span id="page-1-0"></span>Para acceder al Módulo Cuotas Sociales presione el siguiente botón.

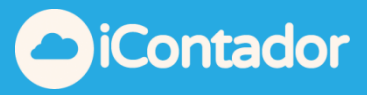

## ¿Cómo configurar las Cuentas?

<span id="page-2-0"></span>Para utilizar correctamente la importación usted debe configurar las siguientes cuentas.

Para configurar las Cuentas presione el siguiente botón.

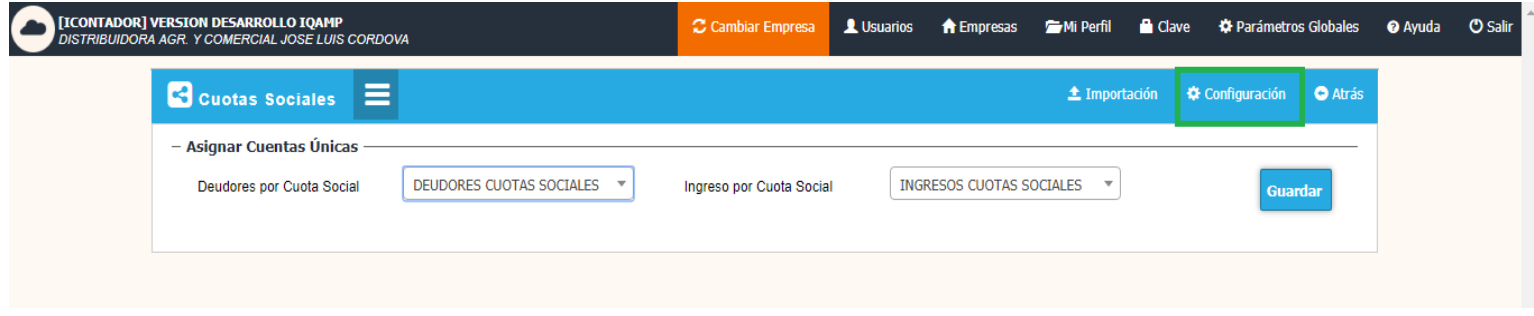

Luego seleccione Deudores por Cuota Social e Ingreso por Cuota Social y presione el botón Guardar.

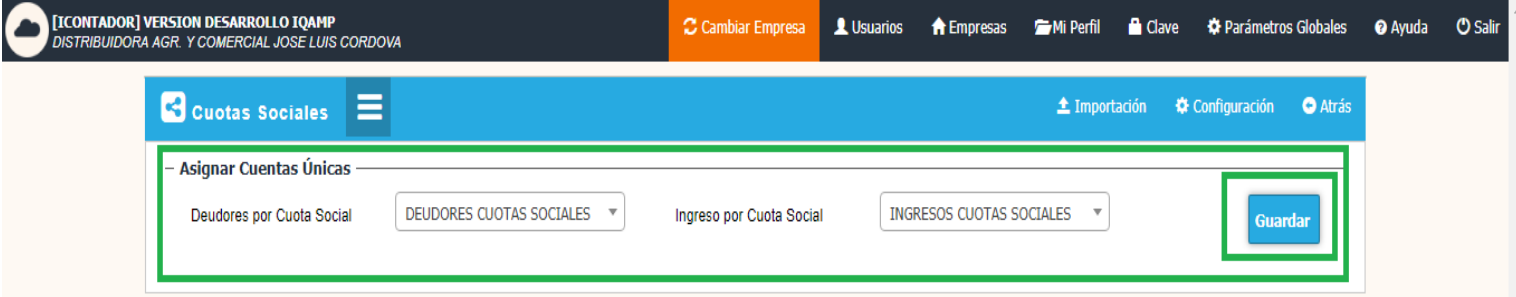

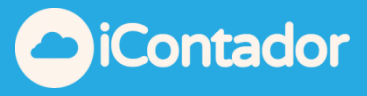

<span id="page-3-0"></span>¿Cómo realizar la Importación de Cuotas Sociales?

Para realizar la Importación de Cuotas Sociales presione el siguiente botón.

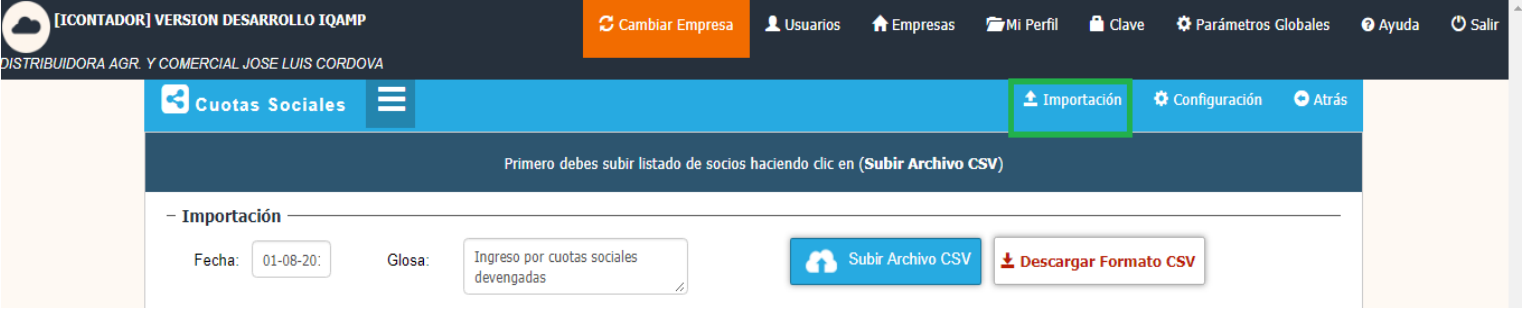

Luego seleccione la Fecha e ingrese la Glosa, presione el botón Descargar Formato CSV.

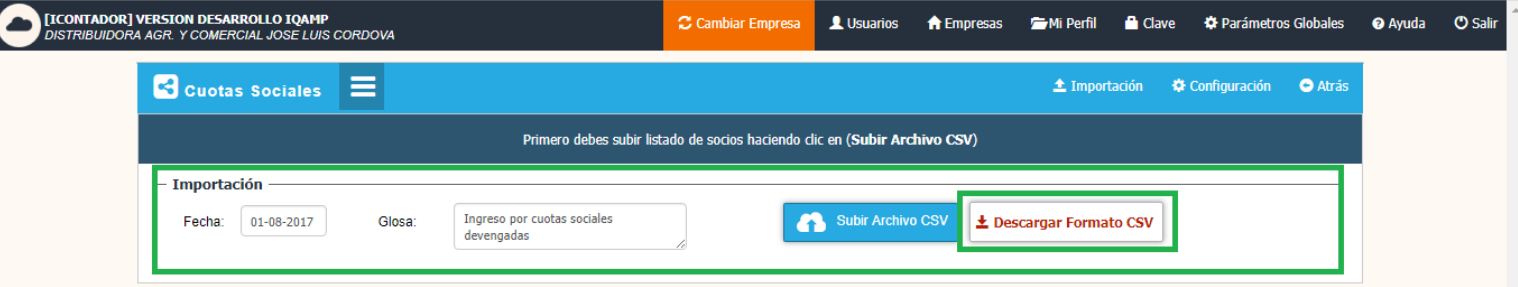

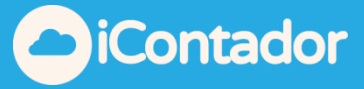

En el documento que se descargó complete los datos de las Cuotas Sociales.

Puede clasificar los datos por Centro de Costo si lo desea.

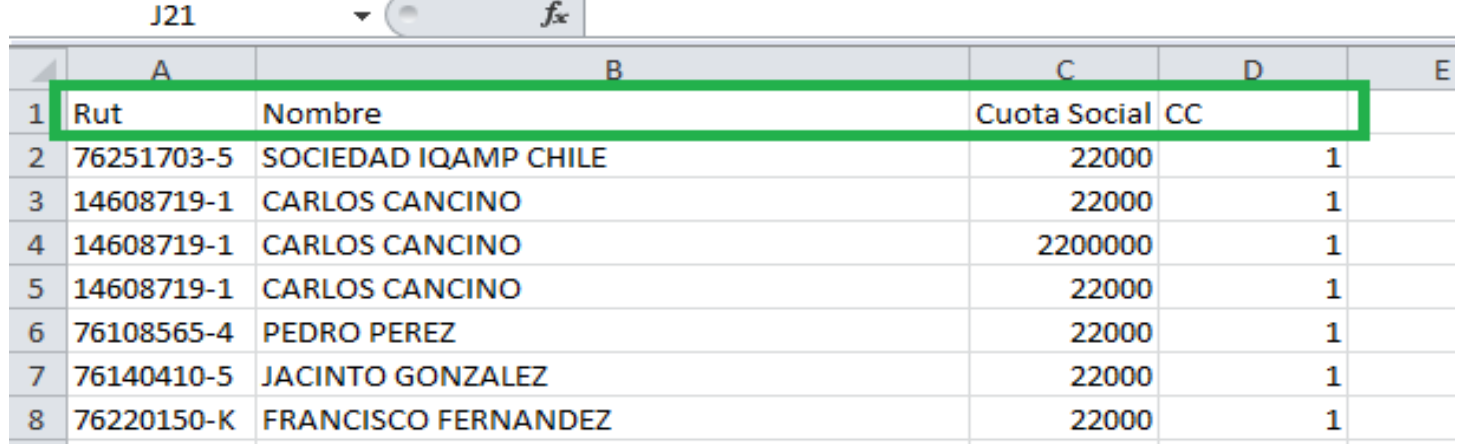

Al completar el documento, presione el botón Subir Archivo CSV.

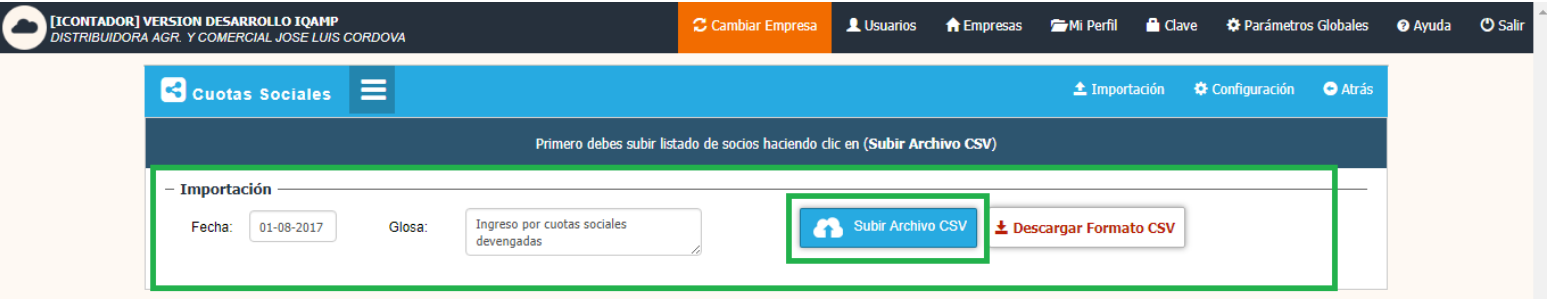

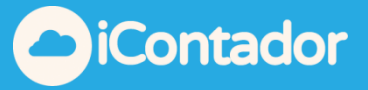

Se cargará un listado con el detalle de las Cuotas Sociales, donde se indicará si el Rut ingresado es correcto mediante un icono  $\bullet$  o un icono  $\bullet$  si es incorrecto, también indicará en el Estado Socio si este es un socio nuevo mediante el siguiente icono  $\Box$  y si no es nuevo  $\Box$ .

En la parte inferior del listado se puede visualizar la cantidad de Socios y el total de las Cuotas Sociales.

Presione el botón Crear Voucher.

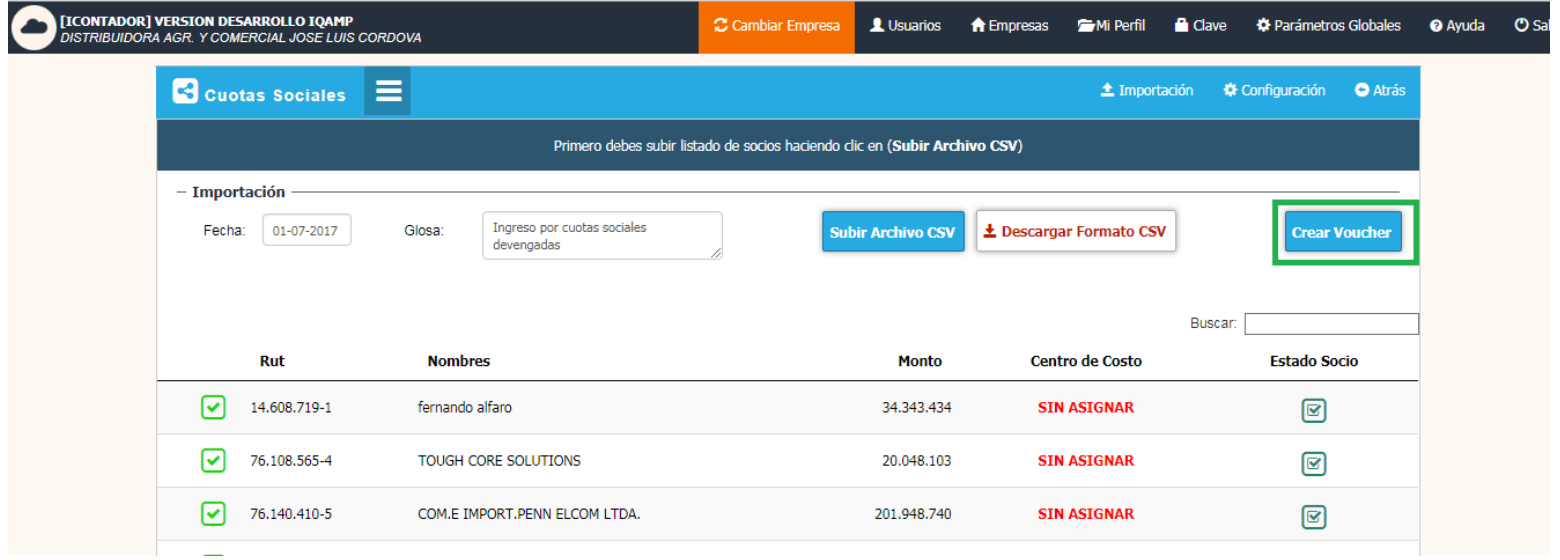

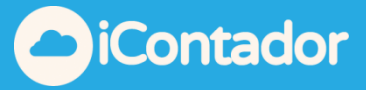

Luego se indicara mediante un mensaje que existe un Voucher para ese periodo el cual podrá visualizar si lo desea presionando ver Ahora.

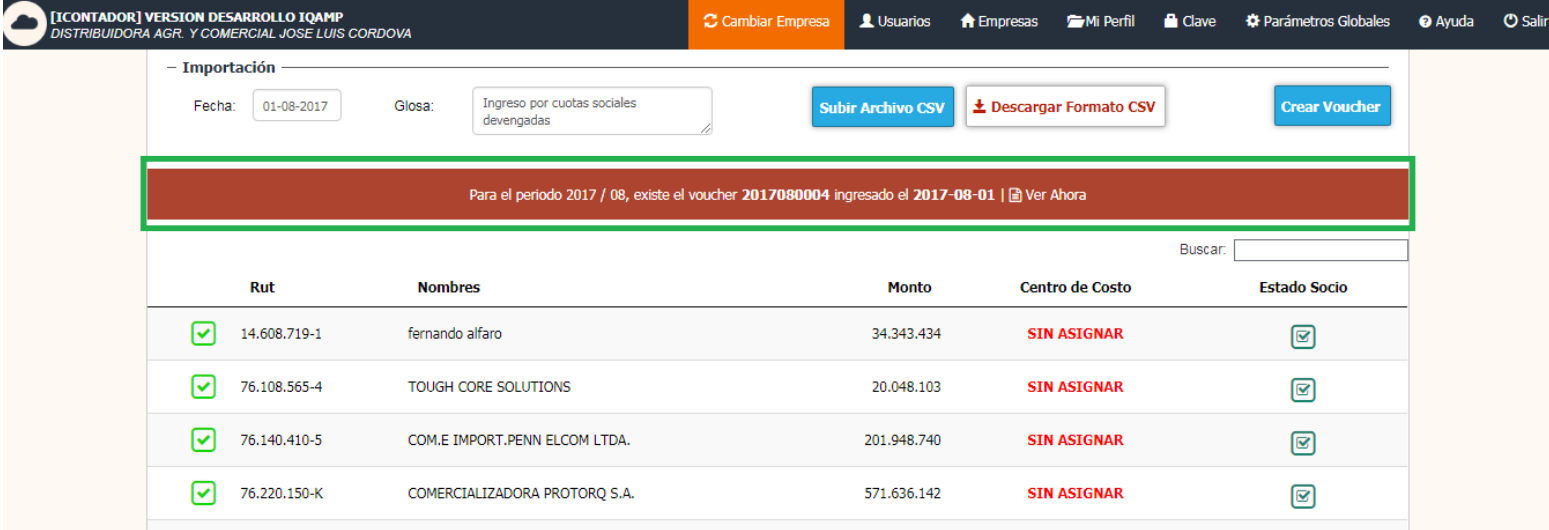

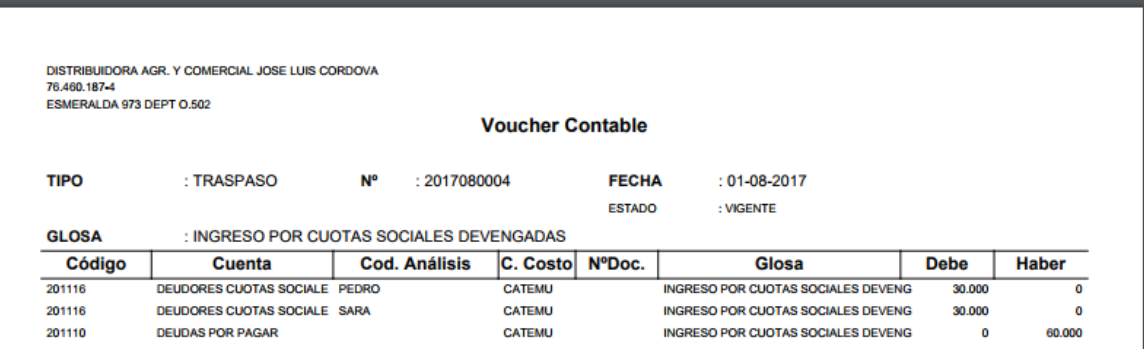

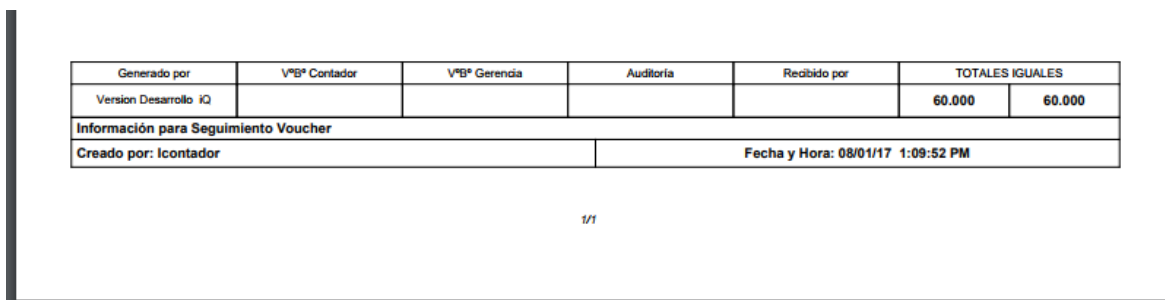